Fifty Fabulous Features: Help Document.

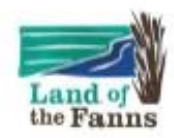

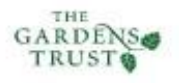

# 'Fifty Fabulous Features'

**Statements of Significance for Fifty Features of** Historic Designed Landscapes within the **Land of the Fanns** 2020

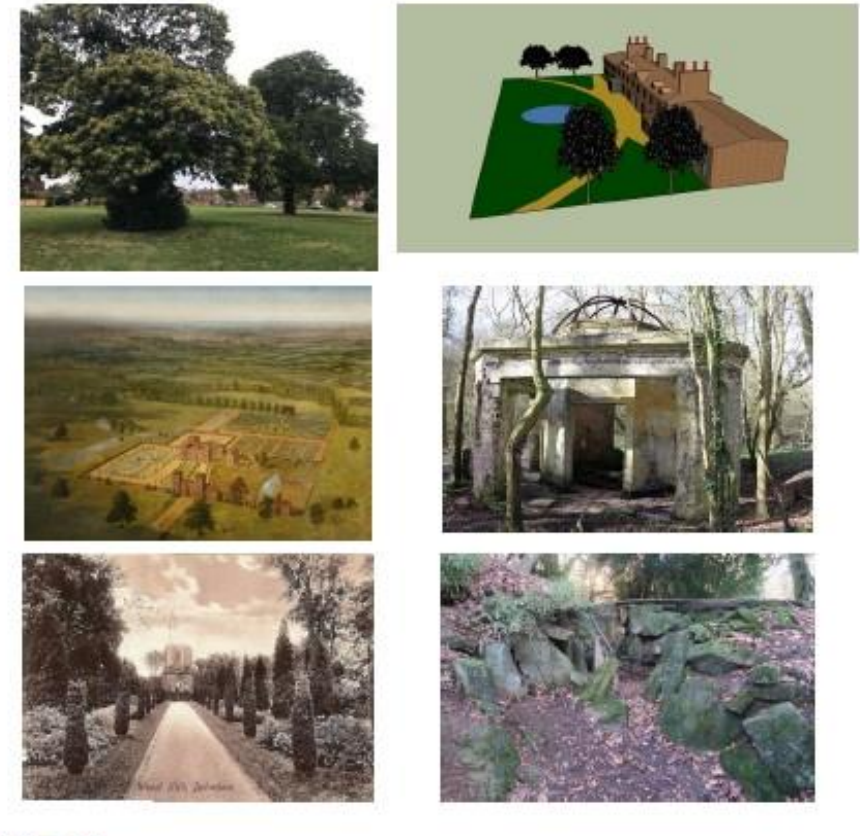

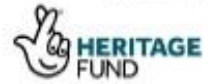

The table of content is linked to the relevant sections in this document (click to use this feature and click a section title to return to the top of the page).

# <span id="page-1-0"></span>Table of Contents:

# Contents

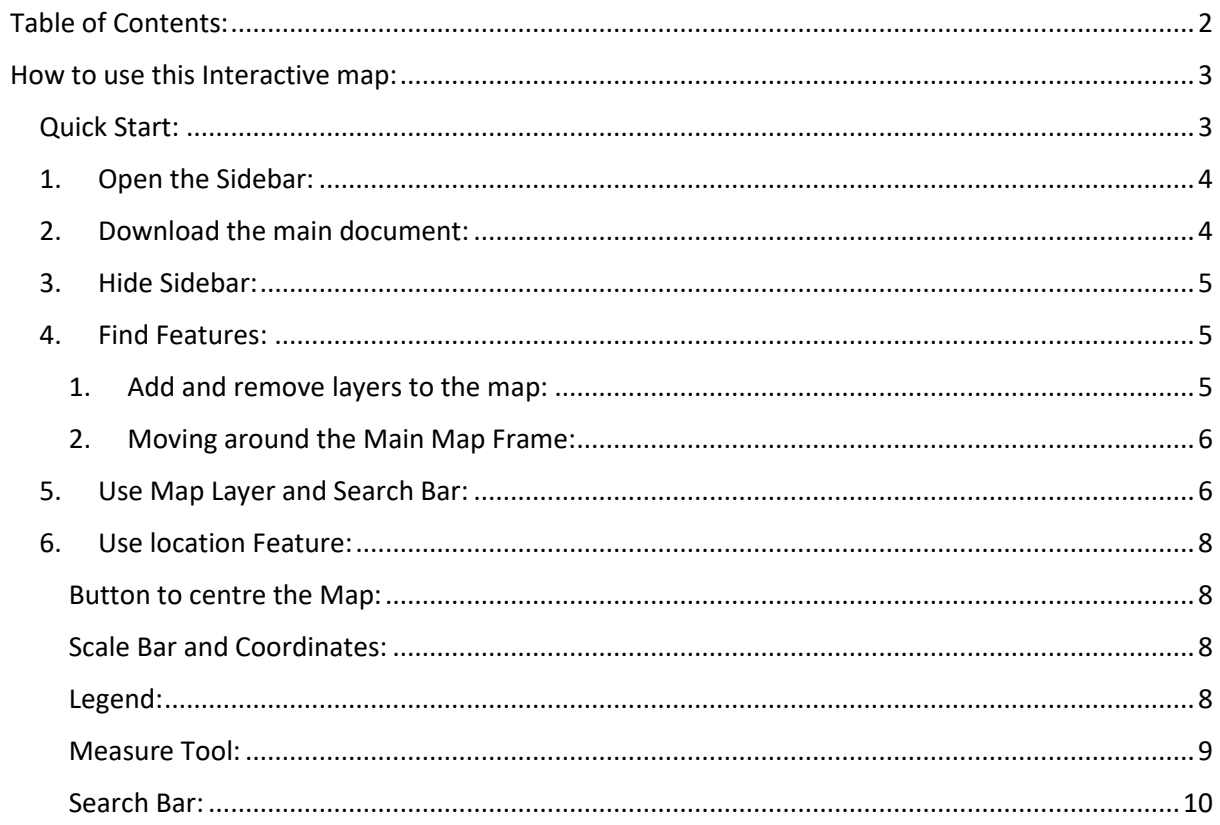

# <span id="page-2-0"></span>[How to use this Interactive map:](#page-1-0)

The table of content is linked to the relevant sections in this document to help navigation and answer question on specific sections. Section headings are also linked to the Table of Contents if you need to return.

# <span id="page-2-1"></span>[Quick Start:](#page-1-0)

Default Screen:

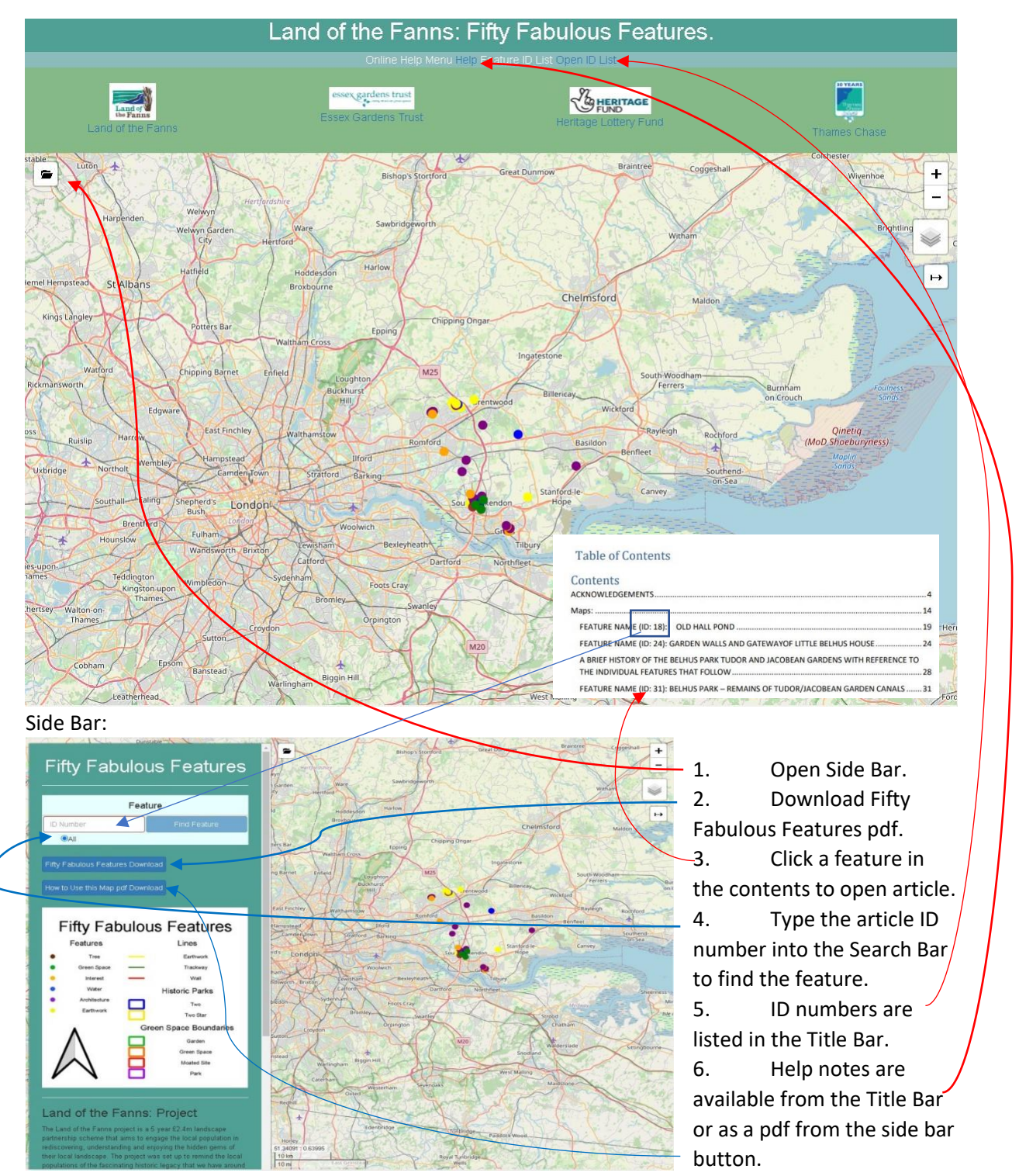

# <span id="page-3-0"></span>1. [Open the Sidebar:](#page-1-0)

The sidebar provides downloads, buttons and links to help users with the map and details of the Fifty Fabulous Features project work.

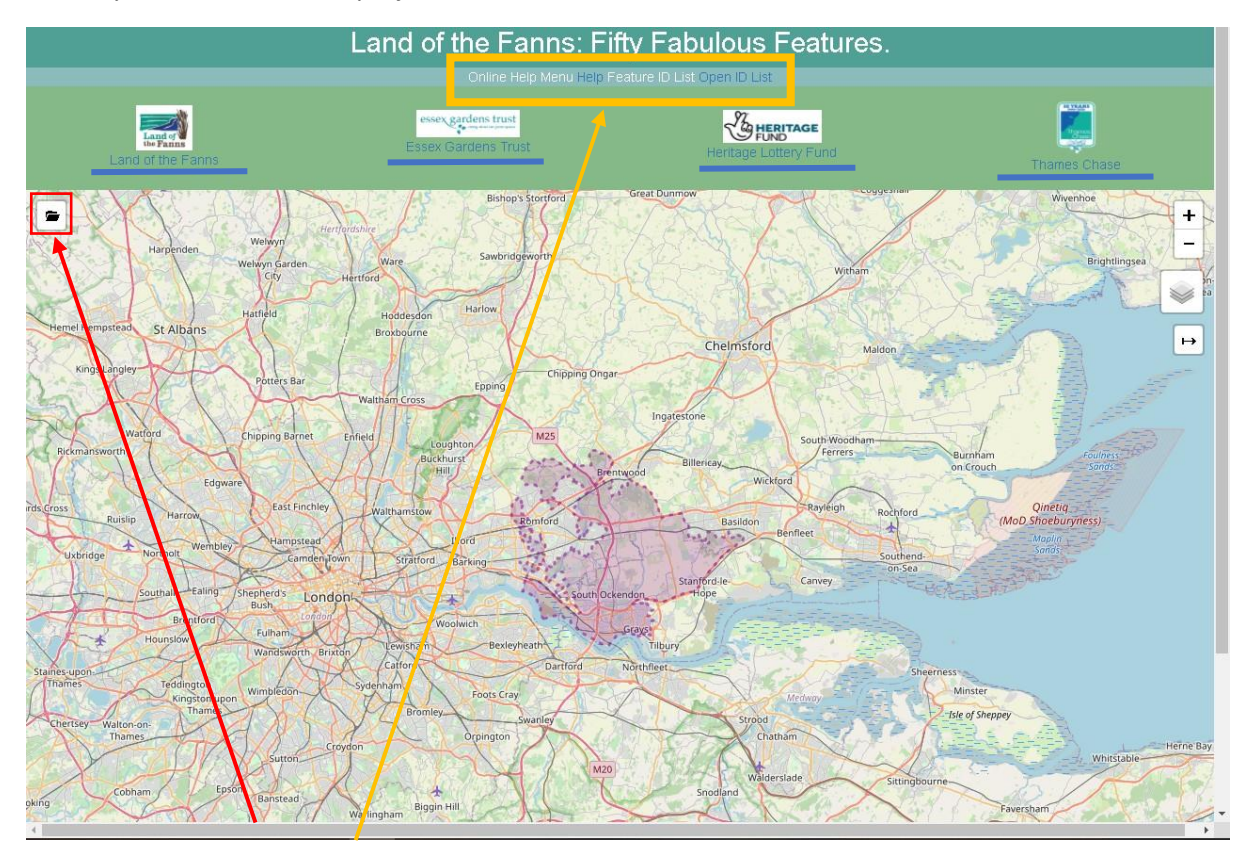

The links in the Orange box will open the Online help document providing an outline of the map features and a List of Feature ID numbers for use in the search bar.

The red box (document folder) opens the sidebar to provide additional tools and information about this interactive map.

Under the Title are the Partners involved in this project and a link to their Websites (Underlined in Blue).

### <span id="page-3-1"></span>2. [Download the main document:](#page-1-0)

In the sidebar, is the main document download for Fifth Fabulous Features pdf, click the button to open the document and use the File/Save As link to save the pdf on your machine if required.

- 1. Open the sidebar by clicking the document folder on the default screen (Top Left).
- 2. Click the Fifty Fabulous Features Download button.
- 3. On the pdf click File>Save As> Navigate to a location to save the document> click save.

## <span id="page-4-0"></span>3. [Hide Sidebar:](#page-1-0)

To hide the sidebar, click the Document folder again and it will slide into the hidden position.

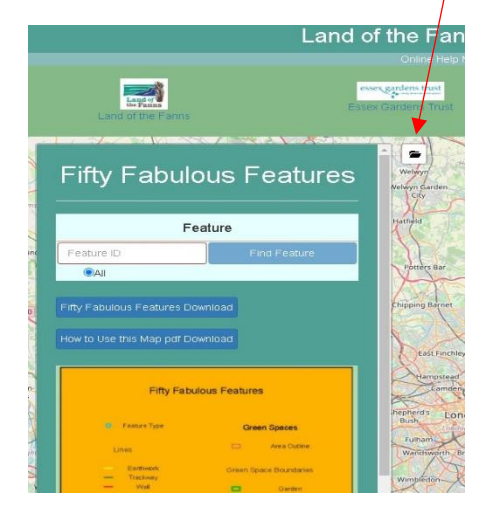

On Mobile (small screens) this is not visible when the side bar is open, use the refresh button to return to the default screen, this will refresh the whole screen and selection will also return to default.

*Mobile is really design allow you to track your Location using the [Locate button](#page-7-4) and will add a blue dot to the map showing your location provide you have an internet connection.* 

## <span id="page-4-1"></span>4. [Find Features:](#page-1-0)

1. [Add and remove layers to the map:](#page-1-0) Open Layer Control: Click  $\leq$  the stack icon (Right second down).

<span id="page-4-2"></span>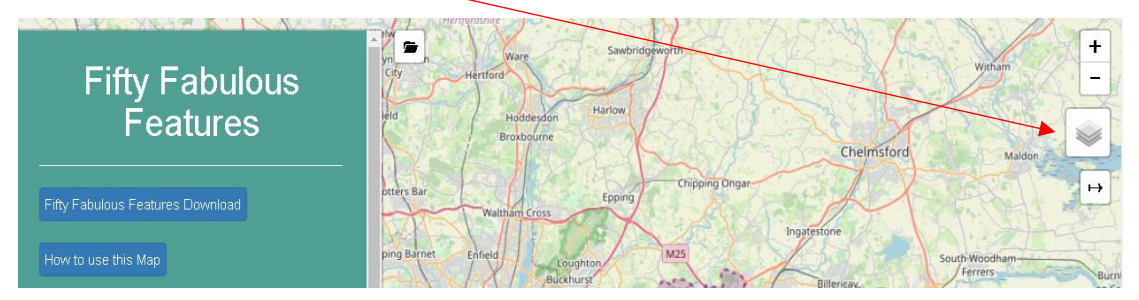

The Geographical Information Systems (GIS) mapping layer provides additional information:

- Landscape Character Areas (LCA) categorisation for the Land of the Fanns Area <https://www.landofthefanns.org/our-landscape/explore-your-landscape/>
- Green Spaces refers to parks and recreation grounds, which are not Graded Historic Parks on the English Heritage Register.
- Historic Park, are Graded Historic parks on the English Heritage Register.
- Feature Detail adds outline and key aspects of the features, this only applied to larger features to offer additional visualisation information.
- Features Lines applies when a feature could not be represented by a point or polygon outline.
- Find Feature Write Up offers a popup to provide details of where the write up can be found including page numbers for quick reference.

#### <span id="page-5-0"></span>2. [Moving around the](#page-1-0) Main Map Frame:

1. The zoom in/out tool (top left) is indicated by a plus (Zoom in) minus (Zoom out), if you are using a mouse with a wheel, the wheel up/down will zoom in/out. Press the Mouse wheel down to Pan around the map frame (Yellow Box Below).

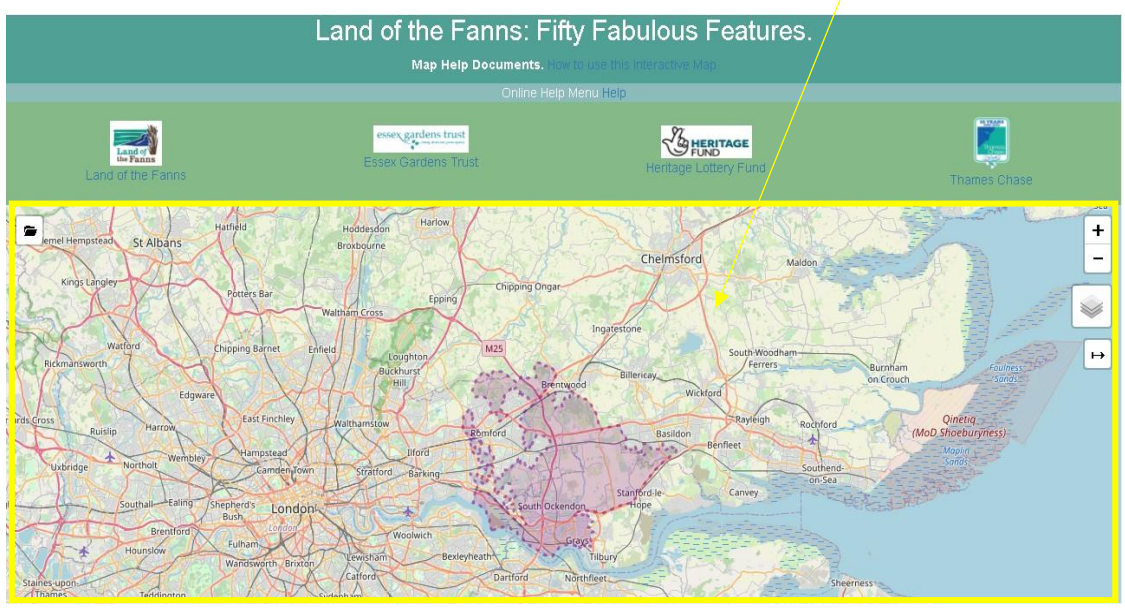

- 2. Left-click and drag will also pan the map with a mouse and a double click or shift double click will zoom in/out.
- 3. On a mobile device, pinch the screen to zoom in/out and touch and drag to pan.

# <span id="page-5-2"></span><span id="page-5-1"></span>5. Use Map Layer [and Search Bar:](#page-1-0) [Click the Sack Icon:](#page-4-2)

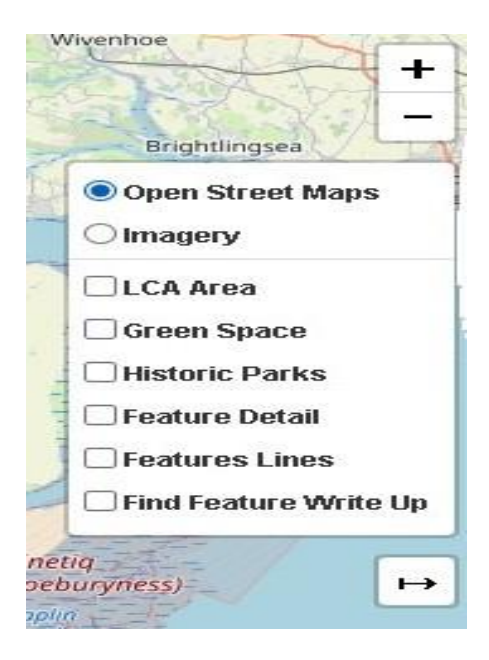

1. Circular Radio Buttons: The top two buttons are radio buttons and only one can be selected at a time, therefore the street map or Aerial Image can only be active at a time.

2. The checkboxes can all be On, Off or a Selection (any layers chosen by the user) depending on user preference, however, the drawing order Always adds the last selected layer on top of the map. This can cause a problem if a polygon layer (LCA Area, Green Spaces, Historic Parks) is the top layer. Popups attached to another feature may not work. If this happens, turn the layer you need to see off and on again to place it on the top layer (example illustrated below).

The search feature (highlighted in the red box below) only accepts numerical values e.g., the feature ID number and Click the Find Feature Button. Note that one feature has a double ring.

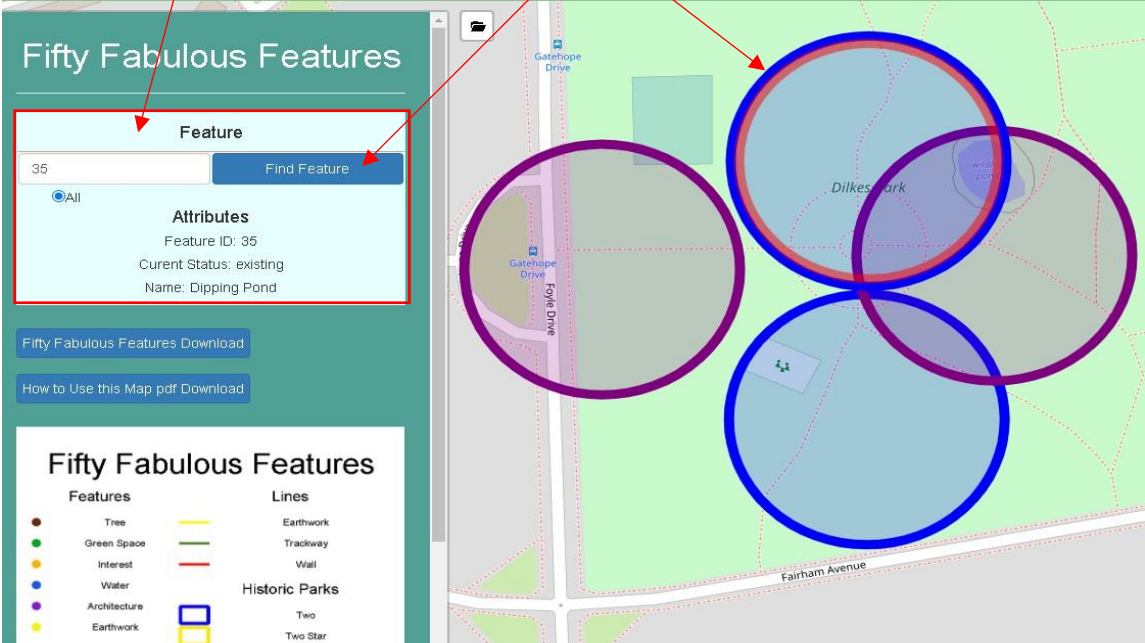

The outer ring is the feature and if you click it the pop up will activate (below) the inner circle is the marker indicating the search result and has no popup attached but as it's inside the feature maker and masks the popup, therefore only the outer ring of a selected feature will show the popup.

**Thames Chase** 

# Feature: 35. Dipping Pond

. . . . . . . . . . . . . . . . . . .

Page Number: 207 Notes: Historic Water feature for more detail go to the Fifty Fabulous Features Download in the sidebar (click Document Folder top Left). If a popup doesn't work turn the layer you want off and on again (See Help Menu).

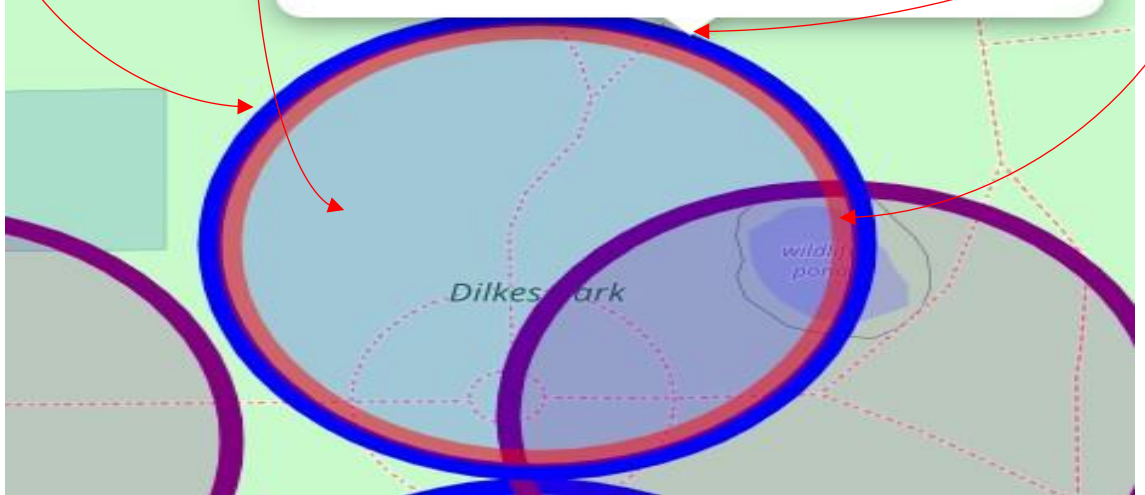

#### <span id="page-7-4"></span><span id="page-7-0"></span>6. [Use location Feature:](#page-1-0)

The Locate button is found on the sidebar and uses an internet connection to locate your device, a computer at home will get an approximate location based on wi-fi towers and maybe a little inaccurate. On a GPS enabled device the button will try to locate your mobile through its receiver but will require an internet connection (3G, 4G, 5G mobile data connection). You will be asked if you wish to allow this feature to use your device to allow tracking your location. Your location will be updated when you click the button if you choose to allow tracking.

#### <span id="page-7-1"></span>[Button to centre](#page-1-0) the Map:

The 'Zoom to Land of the Fanns Area' button located near the bottom of the sidebar will recentre the map by clicking on it.

#### <span id="page-7-2"></span>[Scale Bar and Coordinates:](#page-1-0)

In the bottom, left corner of the map is a dynamic scale bar and coordinates reference and below them are the attributions and links to data files.

#### <span id="page-7-3"></span>[Legend:](#page-1-0)

The feature legend is located on the sidebar underneath the download main document button.

### <span id="page-8-0"></span>[Measure Tool:](#page-1-0)

The Measure Tool allow you to establish the distance between features for direct and indirect routes. To activate and de-activate it click the arrow (Bottom of the three Icons, Right Side).

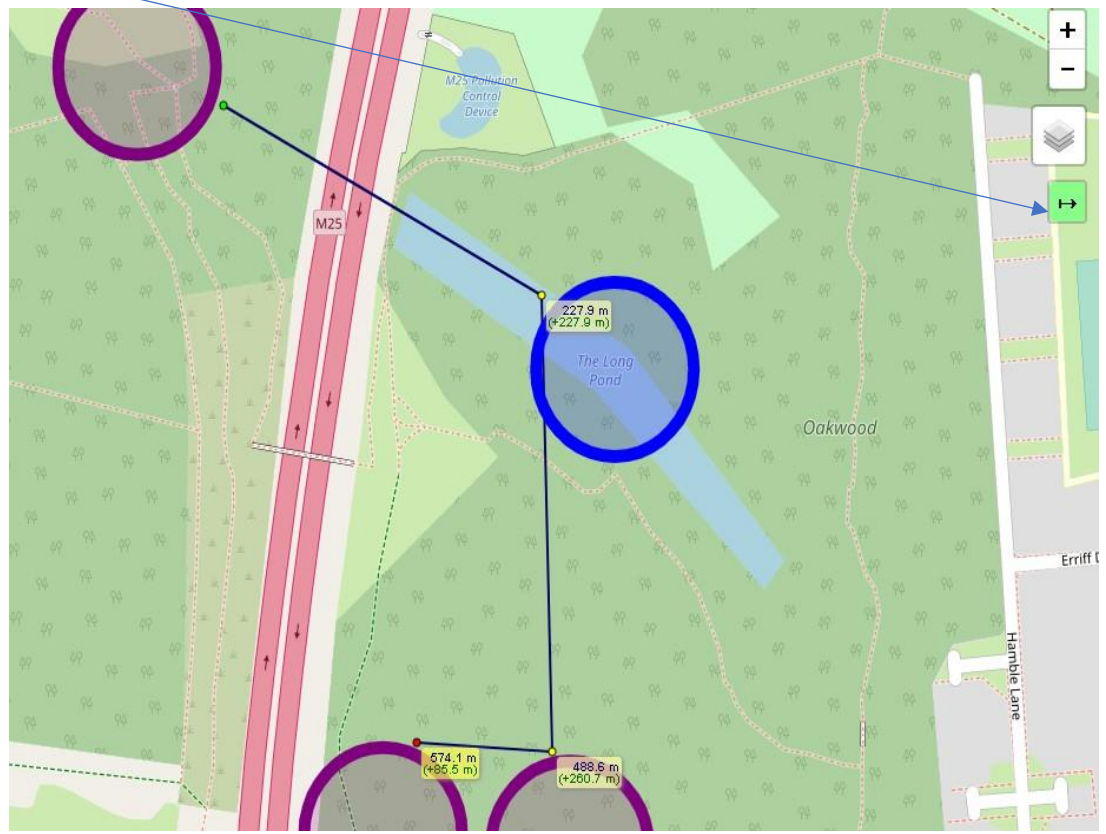

To stop measuring, click the end point of the **last** line drawn.

The Measure tool provide the line length (bottom Figure) and add the distances to provide a total distance (Top Figure) in the box.

![](_page_8_Picture_5.jpeg)

#### <span id="page-9-0"></span>[Search Bar:](#page-1-0)

The search bar works on feature ID numbers ONLY, any number from 1 to 50 will initiate a search. To find the number for a particular feature us the **Feature ID List** link on the Title bar.

*(See Red box in section 5: part 3: for the search bar located in the sidebar).*

#### **Click the link in the title bar and a list of features with their ID numbers will appear (see below).**

Click the link in the title bar and a list of features with their ID numbers will appear (see below).

![](_page_9_Picture_49.jpeg)

# Land of the Fanns: Fifty Fabulous Features.

Online Help Menu Help Feature ID List Open ID List